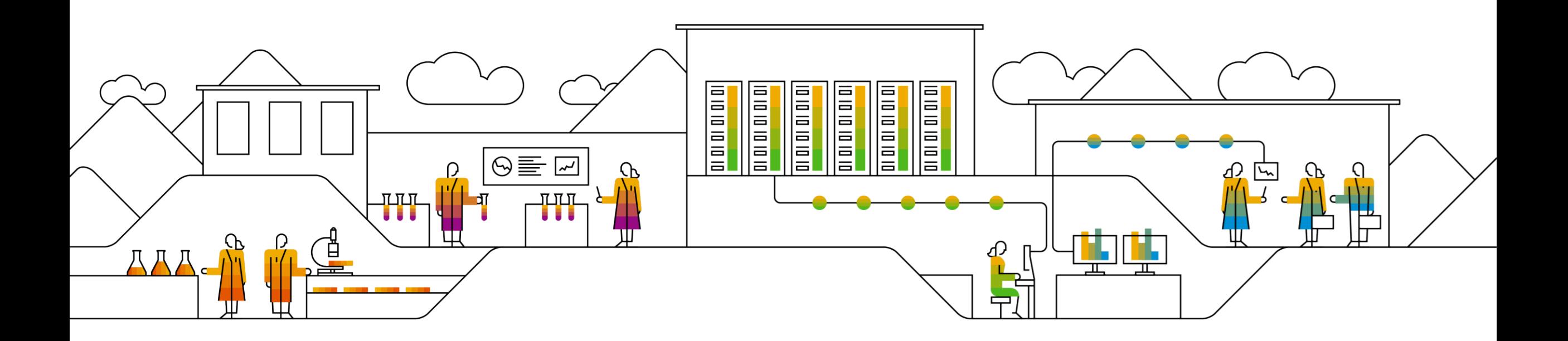

#### **SAP Ariba**

# **Conectando-se à Ariba Network para preencher o questionário de cadastro de fornecedores**

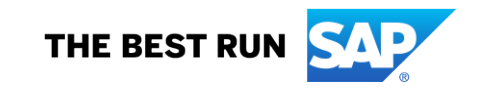

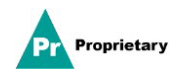

## **E-mail convite para cadastro de fornecedor da MSD**

Você receberá um **convite por e-mail** para se cadastrar na MSD.

Clique no link "**Clique aqui**" para se cadastrar. O link de cadastro ficará disponível apenas por 30 dias.

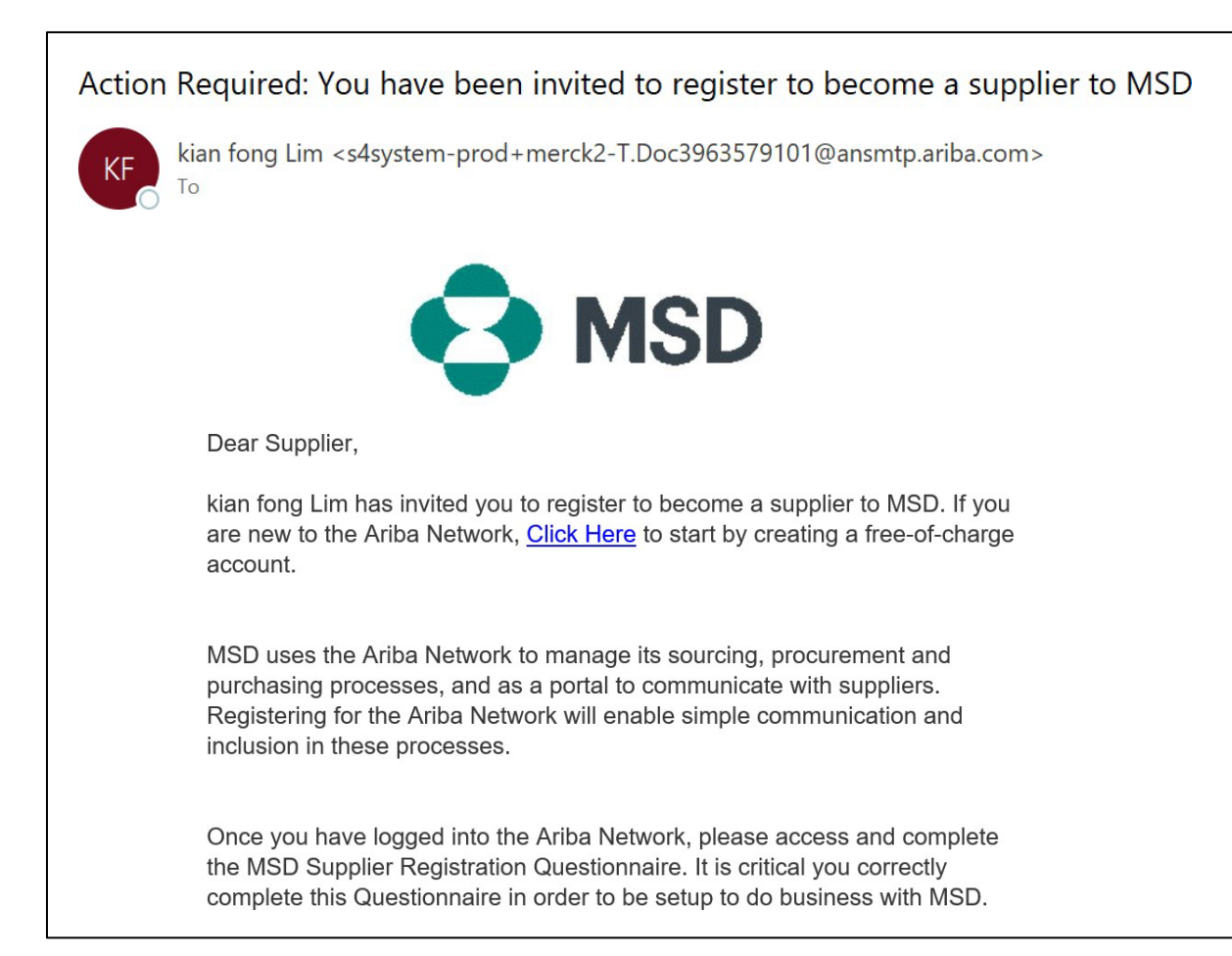

## **Cadastro de fornecedor**

Você será direcionado à **Página de boas-vindas – propostas e questionários Ariba** e poderá prosseguir de duas maneiras:

**Cenário A**: Clique em **Registrar** se você não tiver uma conta Ariba Network

**Cenário B**: Clique em **Login** se você já tiver uma conta Ariba Network

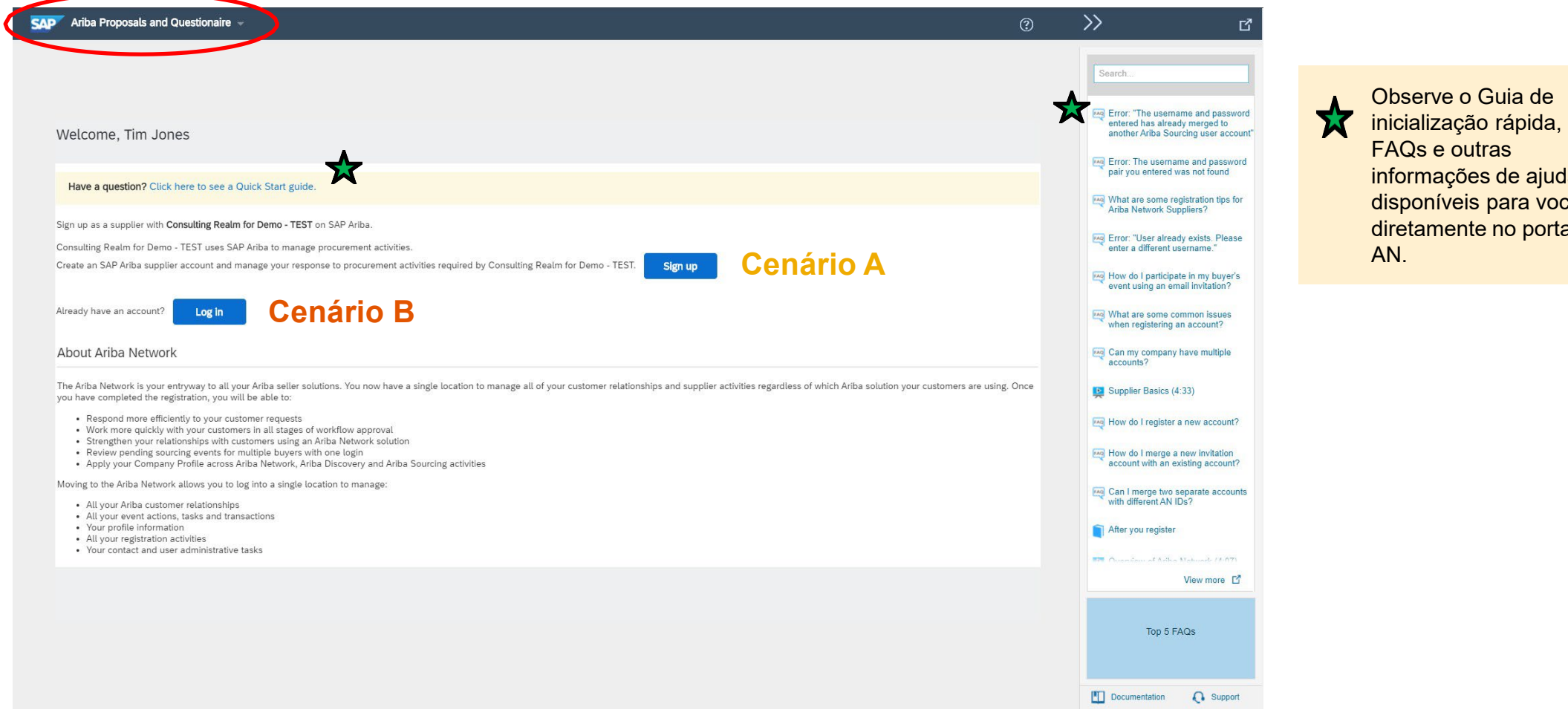

informações de ajuda cê<br>al diretamente no portal

Confidencia

l

## **Cenário A: Cadastro de fornecedores - Registro**

Para criar uma nova conta, preencha os campos exigidos e clique em "Criar conta e continuar".

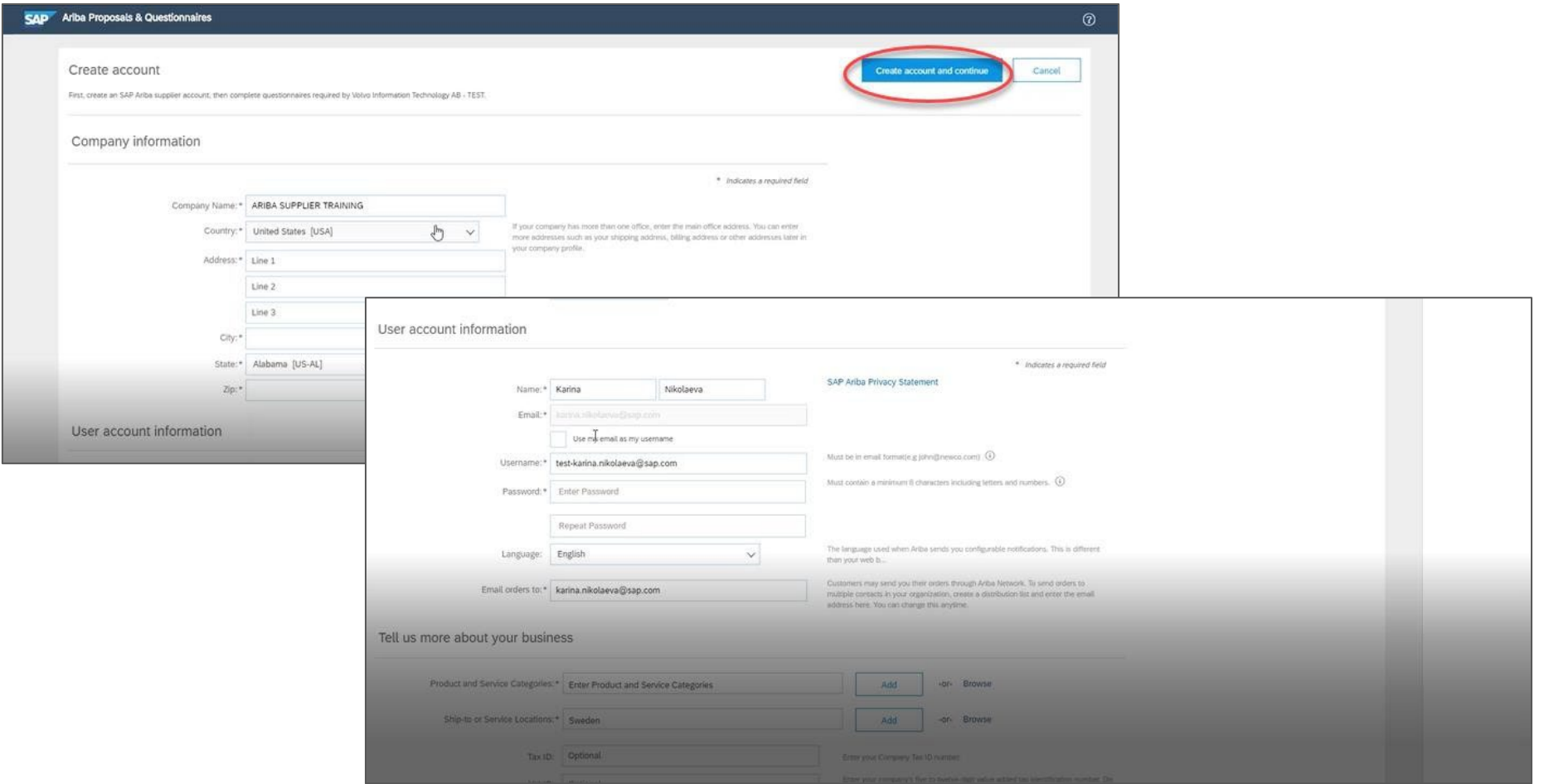

#### Confidencia

l

## **Cenário A: Cadastro de fornecedores - Registro** (incluindo verificação de conta duplicada)

A Ariba Network pode perceber que **sua empresa já possui uma conta na** Ariba Network. **Se potenciais duplicadas forem sinalizadas**, elas deverão ser revisadas. Muitos fornecedores optam por gerenciar todas as suas atividades Ariba com todos os fornecedores em UMA conta. Alguns fornecedores optam por um gerenciamento mais descentralizado. Depois de revisar as contas duplicadas em potencial, você poderá optar por:

A: Continuar para Criação da conta ou

B: Voltar à página anterior para optar pelo login com suas credenciais existentes para uma conta existente

Se você acha que uma das contas sinalizadas parece pertencer à sua empresa, mas você não possui as credenciais de login para essa conta, contate seu administrador de contas Ariba e peça para ele configurar o acesso às propostas e questionários.

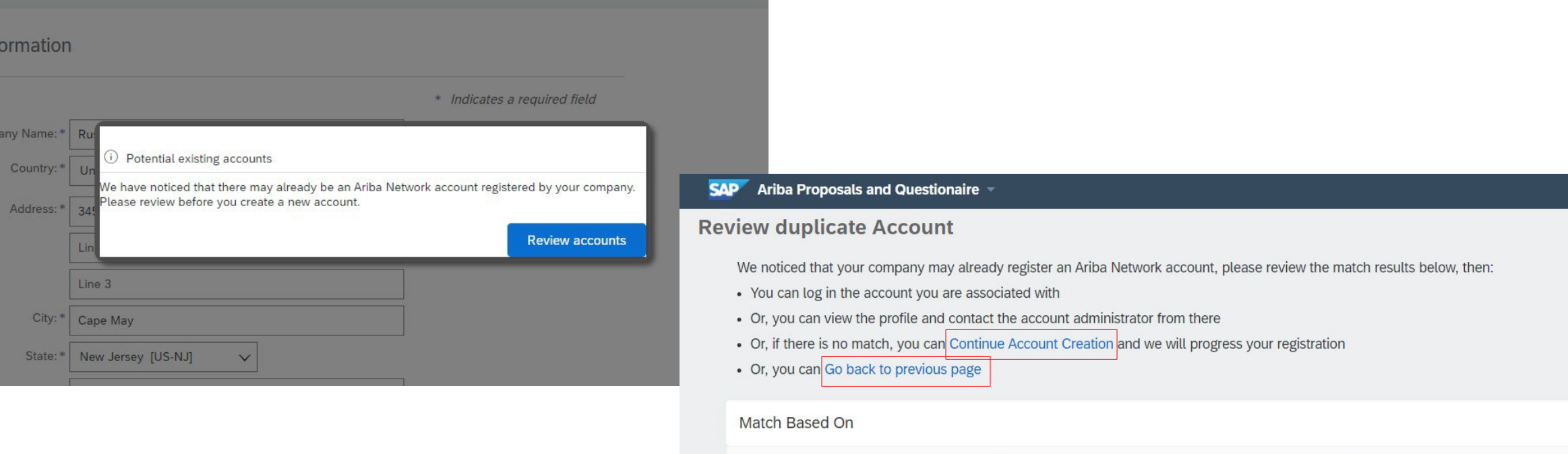

**COMPANY NAME** 

**E-MAIL ADDRESS** 

**TAX ID** 

DUNS NO.

## **Cenário A: Cadastro de fornecedores - Confirmação por e-mail**

**IMPORTANTE**: Ao clicar em "Criar conta e continuar", você receberá o e-mail automático abaixo confirmando uma nova conta criada na Ariba Commerce Cloud, para sua organização de fornecedores.

**Essa confirmação não indica a conclusão nem a aprovação do questionário de cadastro de fornecedor para a MSD.**

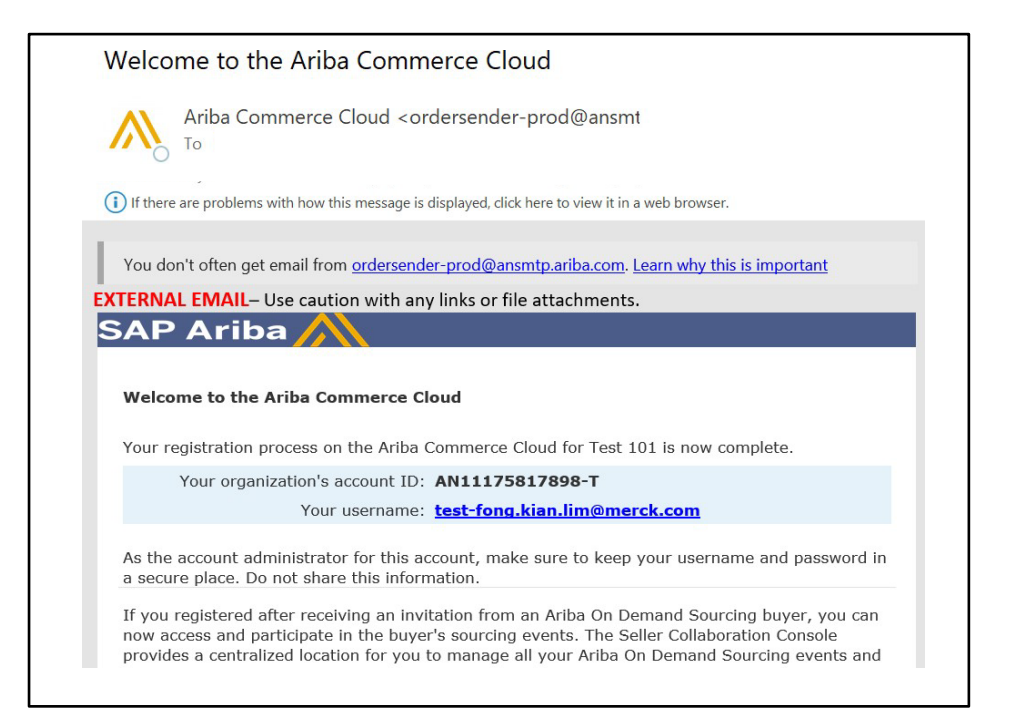

## **Cenário B: Realizar o login em uma conta já existente**

Se você tiver uma conta, faça o login com as credenciais de sua conta existente.

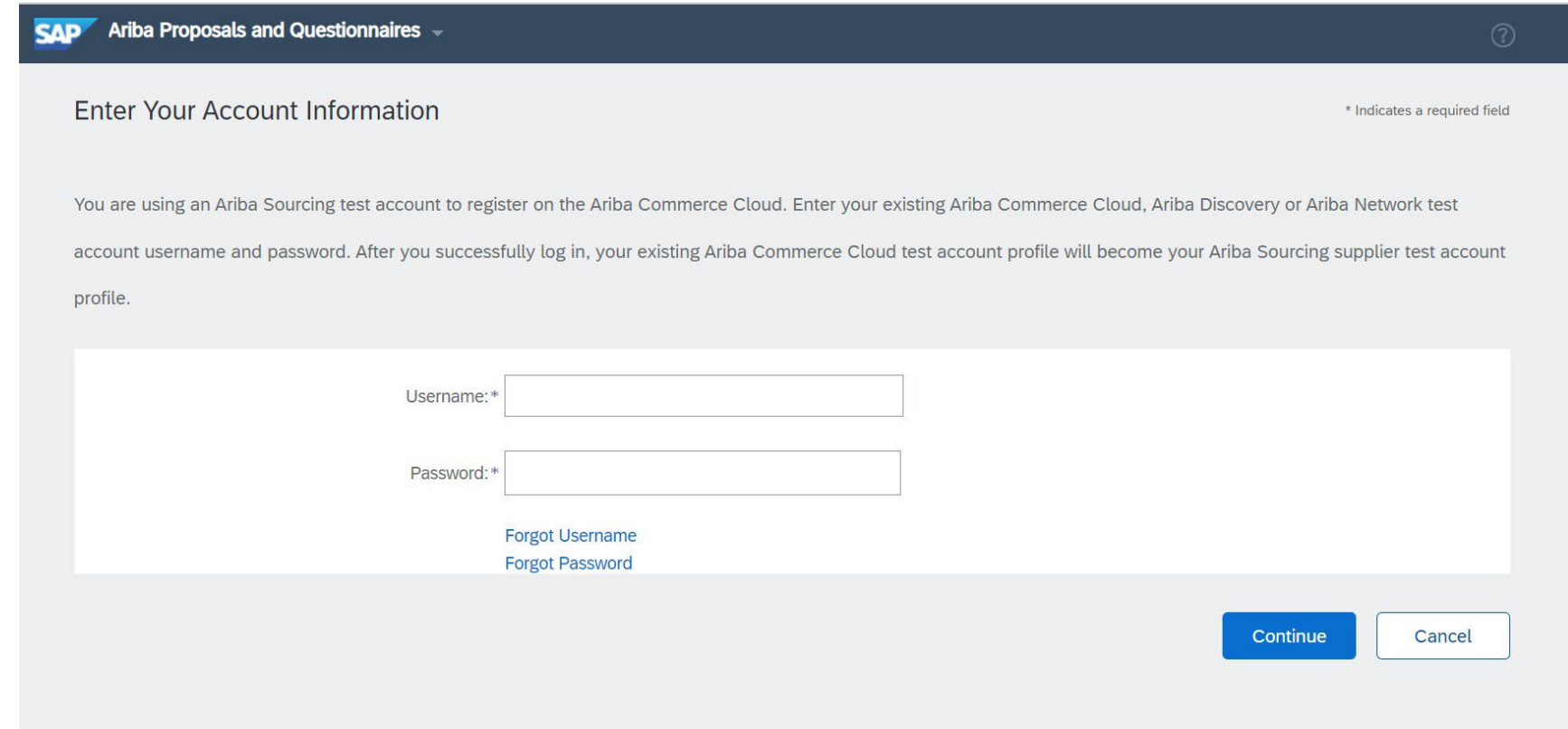

## **Cadastro de fornecedores – Questionário de cadastro da MSD**

Preencha todos os campos obrigatórios marcados com um asterisco para concluir o questionário de cadastro da MSD.

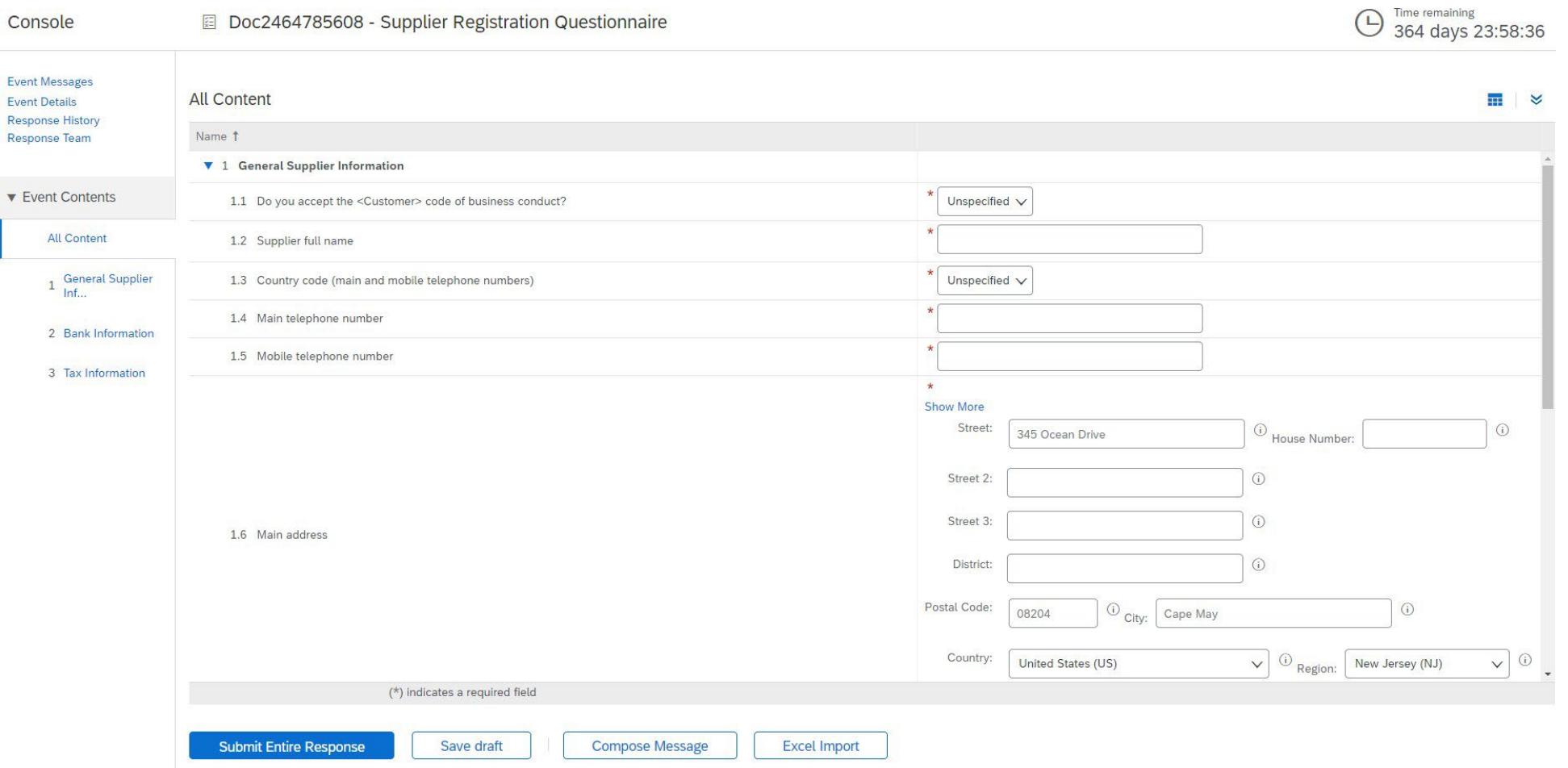

## **Cadastro de fornecedores – questionário de cadastro da MSD**

Assim que todas as perguntas forem respondidas, clique no botão enviar

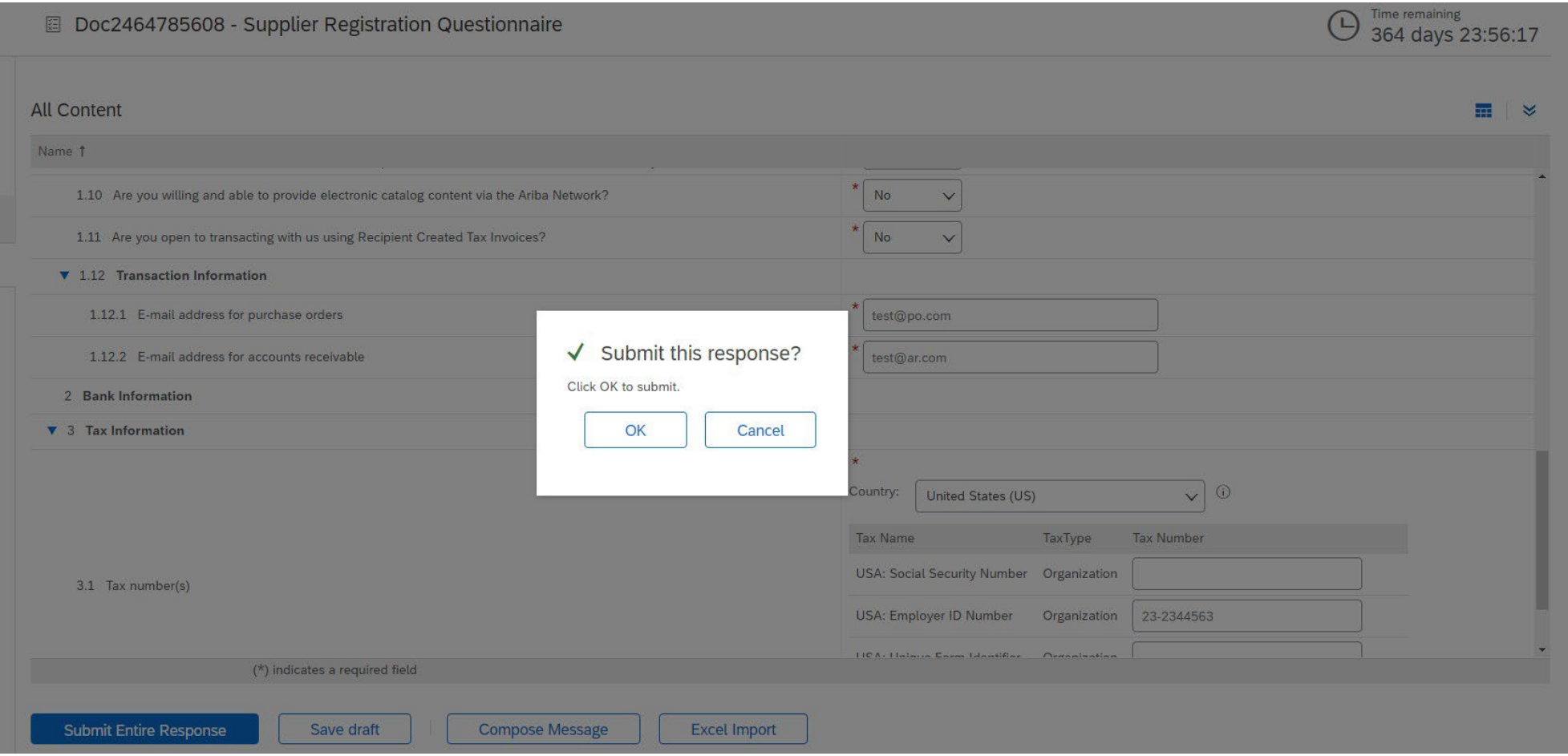

## **Cadastro de fornecedores – questionário de cadastro da MSD**

#### Sua resposta foi enviada com sucesso!

O status do questionário é alterado para "Aprovação pendente" enquanto o questionário é encaminhado para aprovações. Nesta fase, você não poderá mais alterar a sua resposta ou revisitar o rascunho, mas você poderá entrar em contato conosco por e-mail, por meio do link de cadastro. Depois de aprovado, o cadastro será aberto novamente para permitir atualizações.

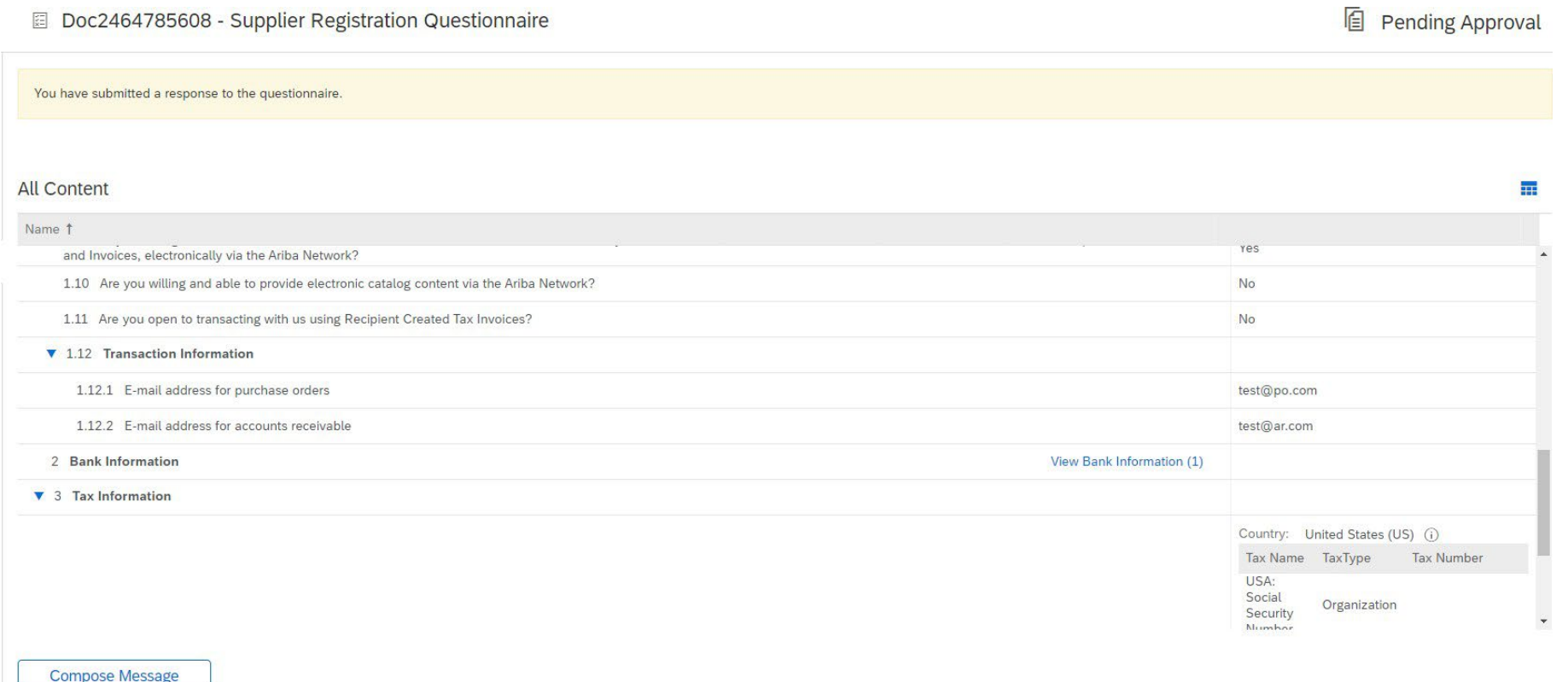

## **Cadastro de fornecedores – questionário de cadastro da MSD**

Após a submissão da resposta, você receberá um e-mail automático informando que a solicitação foi enviada para aprovação da MSD.

- **Próxima etapa:** A MSD revisará as informações do cadastro.
- Assim que seu cadastro for aprovado, você receberá uma confirmação da aprovação.

Essa confirmação indica a conclusão e a submissão do questionário de cadastro de fornecedor para a MSD. O e-mail de aprovação indica que a MSD aprovou as informações fornecidas no questionário de cadastro.

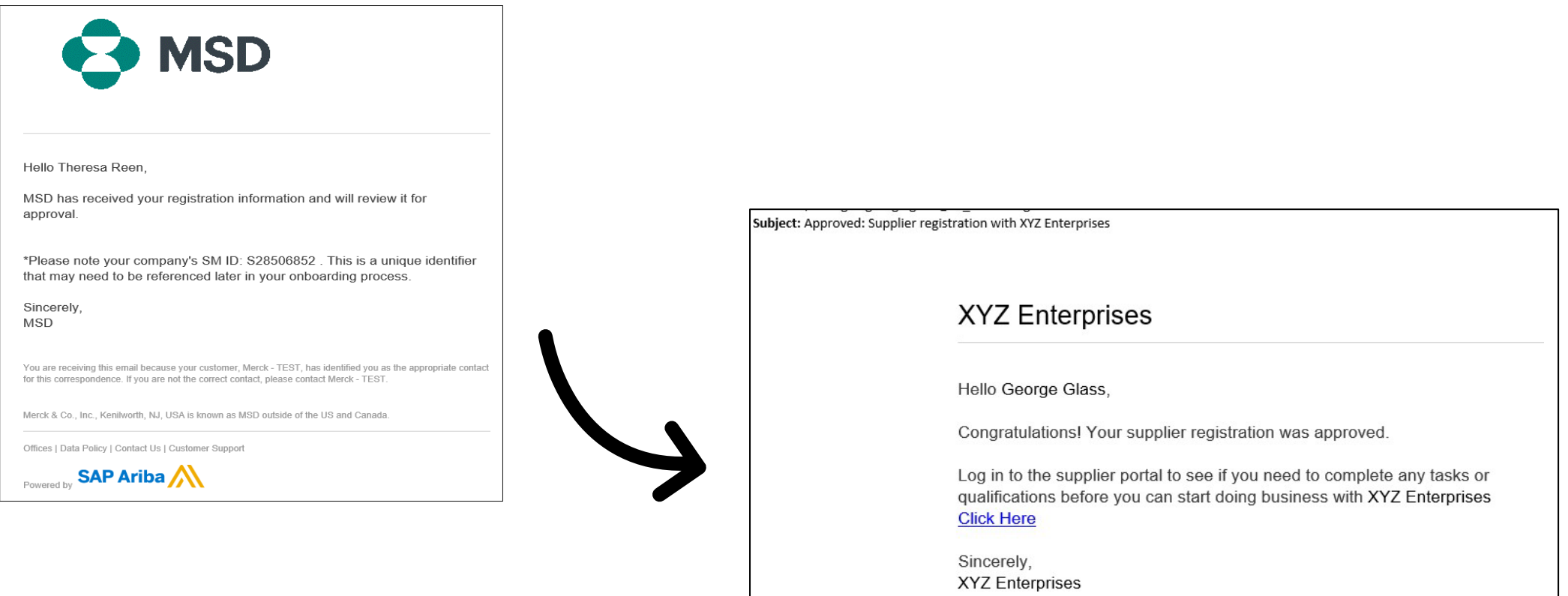

## **Detalhes autogerenciáveis do fornecedor**

- Um dos benefícios de usar a Ariba para o gerenciamento de fornecedores é que ela permite que os fornecedores mantenham seus dados por conta própria.
- Depois que o questionário de cadastro do fornecedor for aprovado pela MSD, ele será aberto novamente para permitir atualizações. Se, a qualquer momento, as informações da sua empresa mudarem, você deverá realizar o login na Ariba e atualizar o questionário de cadastro para que a alteração correspondente seja feita.

# self service

#### Confidencia

l

## **Logando de volta para Ariba Network**

Observe que assim que você tiver feito o cadastro com sucesso por meio do e-mail convite, o link de ativação pode ser reutilizado para redirecioná-lo à tela de login da Ariba.

Você também pode navegar diretamente para [http://proposals.seller.ariba.com](http://proposals.seller.ariba.com/) para conectar-se. Nós recomendamos marcar esta página como favorita para acessar facilmente a Ariba Network no futuro.

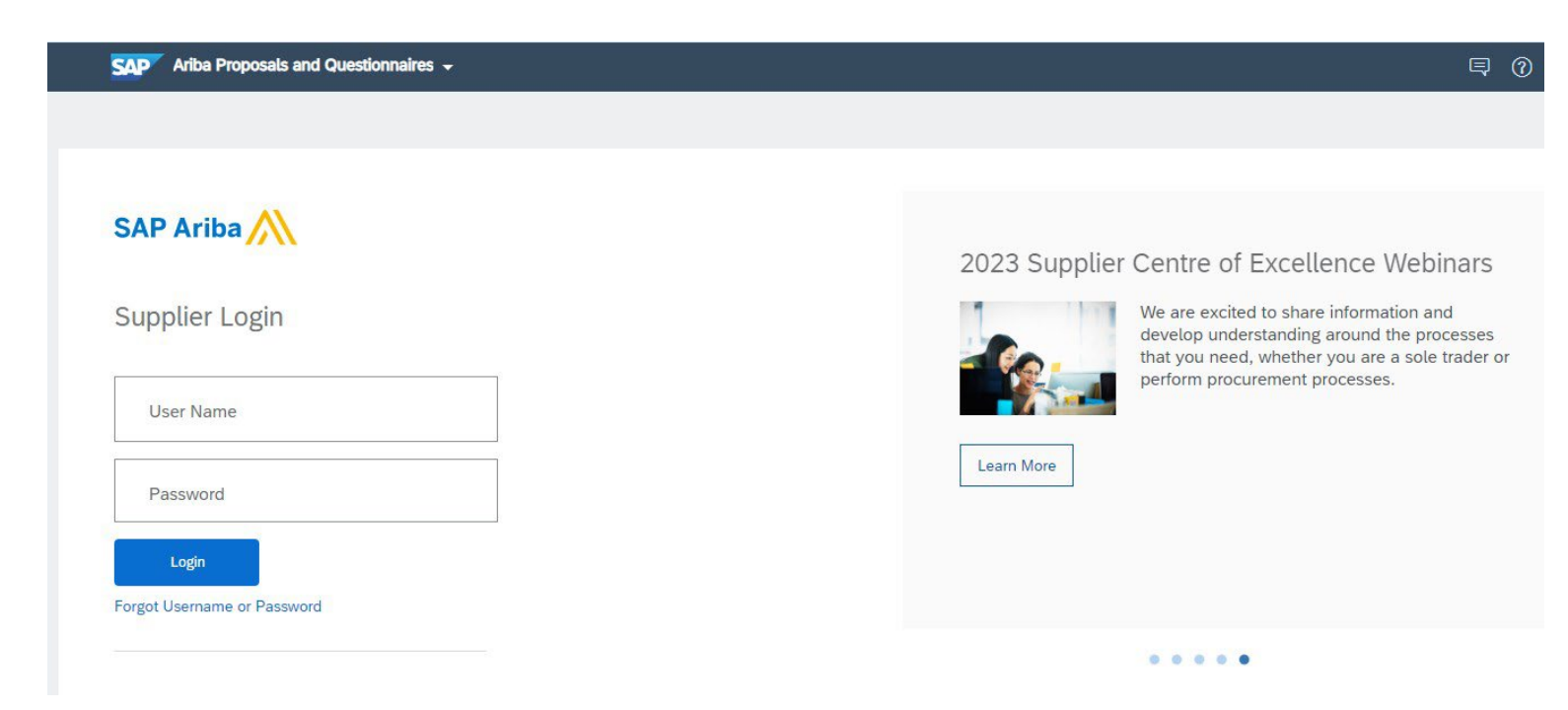

## **Atualização do questionário de cadastro**

Assim que estiver logado em sua conta Ariba Network, certifique-se que está na aba "questionários e propostas" e na aba do cliente correto.

Ariba Proposals & Questionnaires  $\div$ **SAP** 

Navegue para a seção de questionários de cadastro. Você verá o questionário de cadastro. Observe o estado do questionário. Se ele estiver com estado "Cadastrado", você conseguirá fazer a atualização. Se estiver com um status diferente de Cadastrado, você não poderá realizar uma atualização. Clique no questionário para abri-lo.

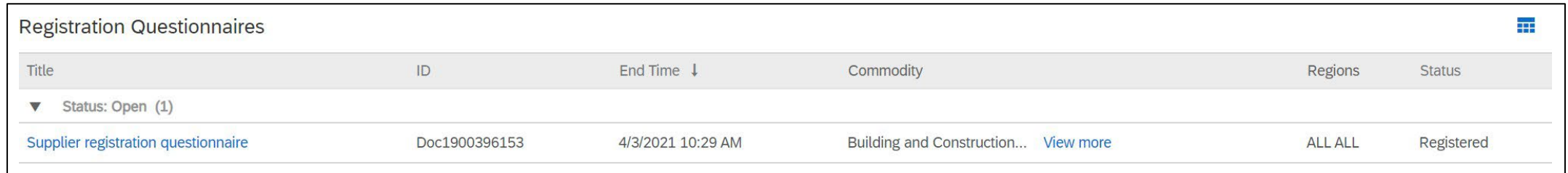

Assim que abrir o questionário, você verá que já enviou uma resposta, mas tem a oportunidade de modificar a resposta. Confirme que você deseja modificar sua resposta e, então, o questionário será aberto para edição.

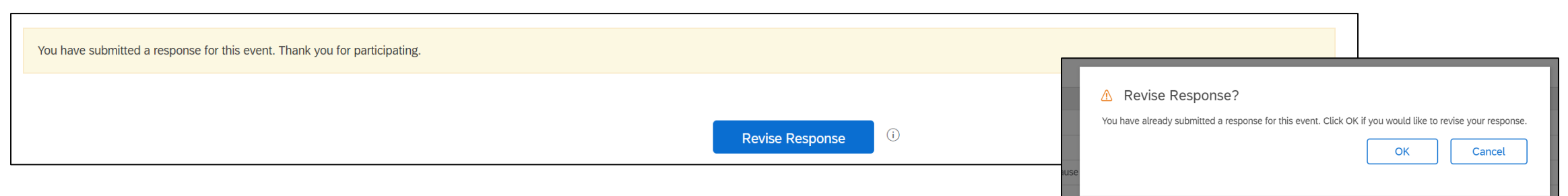

Depois que já tiver feito as atualizações necessárias, clique em "Enviar toda a resposta". As atualizações serão encaminhadas para a MSD para aprovação.

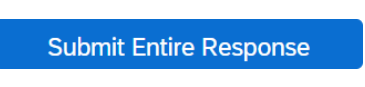

## **Recursos adicionais**

**Links úteis**

- **Ariba Help Center**  <https://connect.ariba.com/anfaq.htm>
- **[Página de integração de fornecedores Ariba -](https://suppliers.msd.com/overview/onboarding-registered-supplier/)** https://suppliers.msd.com/overview/onboardingregistered-supplier/

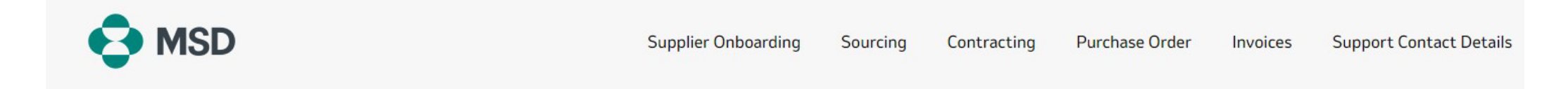

## **Supplier Onboarding**

MSD has deployed SAP Ariba's solutions to ensure a smooth procure-to-pay process, reduce errors and collaborate efficiently. MSD will send you purchase orders through Ariba Network (AN), and we will receive your respective electronic invoices through the same platform.

Depending on SAP Ariba Account that you will have, you will receive an email from ordersender-prod@ansmtp.ariba.com with instructions for joining the Ariba Network or you will receive an interactive PO with the same instructions. This will include a request for establishing a Trading Relationship Request (TRR) with MSD via the Ariba Network.

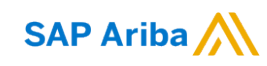

Proprietary

## **Obrigado!**

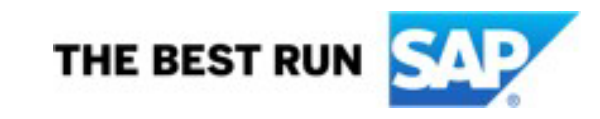

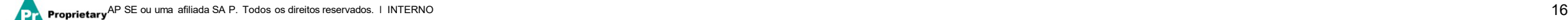